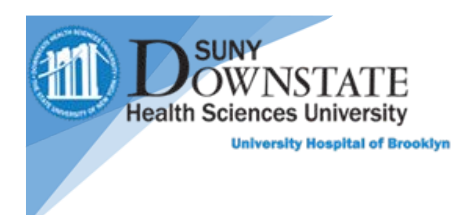

## How to access Patient Keeper on IOS devices

For Patient Keeper access or questions, please email Robert Leung. Alex Peskovski, Malaika Chikazunga and Shamar Garcia

- 1. Go to the Apple App Store app.
- 2. Search for **Patient Keeper**
- 3. Select and install the app "**PatientKeeper**" not "PK8"

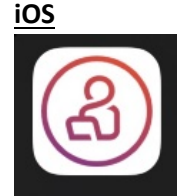

- 4. Once installed, open application
- **5.** Tap **Allow** for the **Notification** prompt.

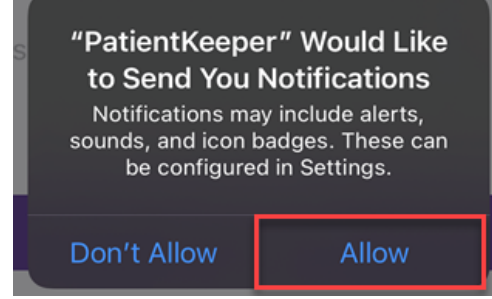

6. Enter your **NetID** in the **Username** Field and **Password** Field then tap **Login.** 

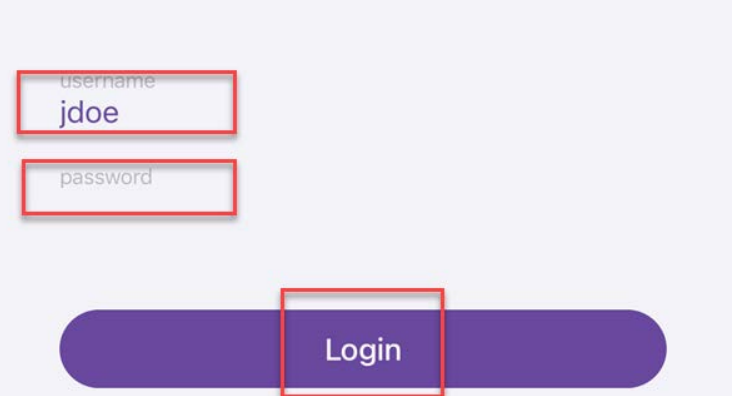

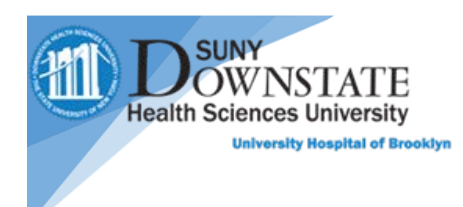

7. Select the University Hospital of Brooklyn at SUNY Downstate **Mobility** option from the **Select Host** list.

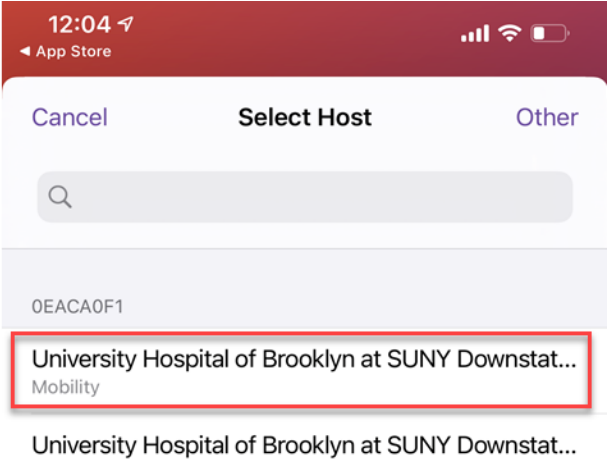

Portal, Mobility, Admin, Reporting, Other

8. Once logged into PatientKeeper, the Patient List will appear.

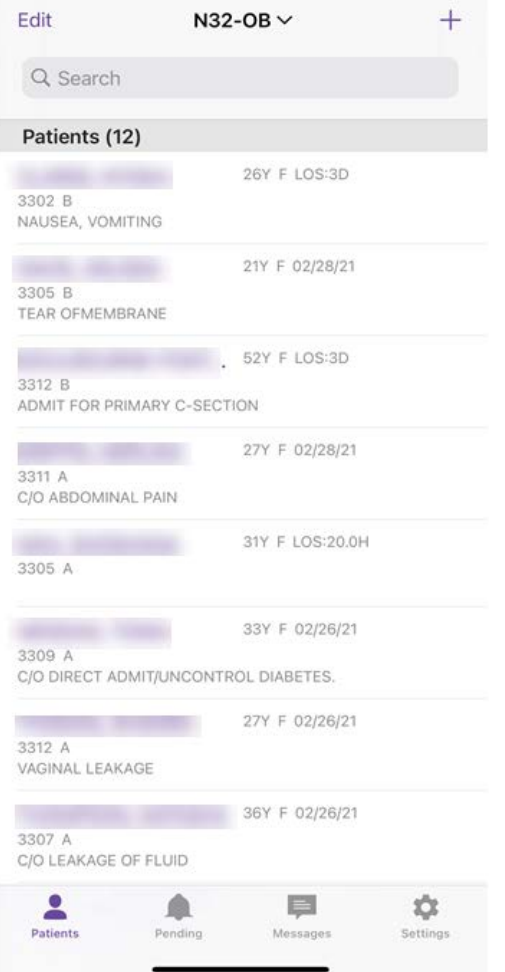